# **Ƿодготовка и проведение оценки по модели PISA**

# **Ƕсновные этапы работы в ǶǶ при проведении оценки по модели PISA**

- **1. Ƿодготовительный**
- **2. Ƕсновной**
- **3. Завершающий**

# **Ƿодготовительный этап**

- **1. ǹбор базы данных (получение списка участников в личном кабинете)**
- **2. Диагностика компьютеров**
- **3. ǹоставление расписания**
- **4. Ƿодготовка аудиторий**
- **5. Ƿолучение документации необходимой для исследования в личном кабинете**
- **6. Заключение соглашения о неразглашении информации со ȀDz, техническими специалистами, организаторами, общественными наблюдателями**

## **ǹоставление расписания**

- **1. Во время каникул проведение исследования запрещено**
- **2. Даты проведения должны стоять непрерывно (исключая выходные и праздничные дни)**
- **3. Две сессии в день:**
	- **• ǹ 9-00 до 12-30**
	- **• ǹ 13-30 до 17-00**
- **4. ǻчитывать количество компьютеров и аудиторий, которые успешно прошли диагностику**
- **5. Ƿосле составления и утверждения расписания распределить детей по сессиям и дням исследования**

**ǹрок составления расписания до 14:00 22 октября 2019**

# **Ƿодготовка аудиторий**

- 1. ПК, прошедшие диагностику с установленным ПО
- **2. ǿасы**
- **3. Ƕформленная доска:**
	- **• код сессии**
	- **• время начала и окончания исследования**
- **4. Выделенные места для участников должны быть с указанием имени участника**
- 5. Распечатаны из ЛК ФИС ОКО коды тестирования и коды **анкетирования для каждого участника (каждый код на отдельном листе)**
- **6. Выделено место для организатора и общественных наблюдателей**
- **7. Выделено место внутри аудитории (отдельная аудитория) для личных вещей участников исследования**
- **8. Ƿодготовлены ручки и черновики для участников**

## Контрольный список материалов исследования PISA для **школ**

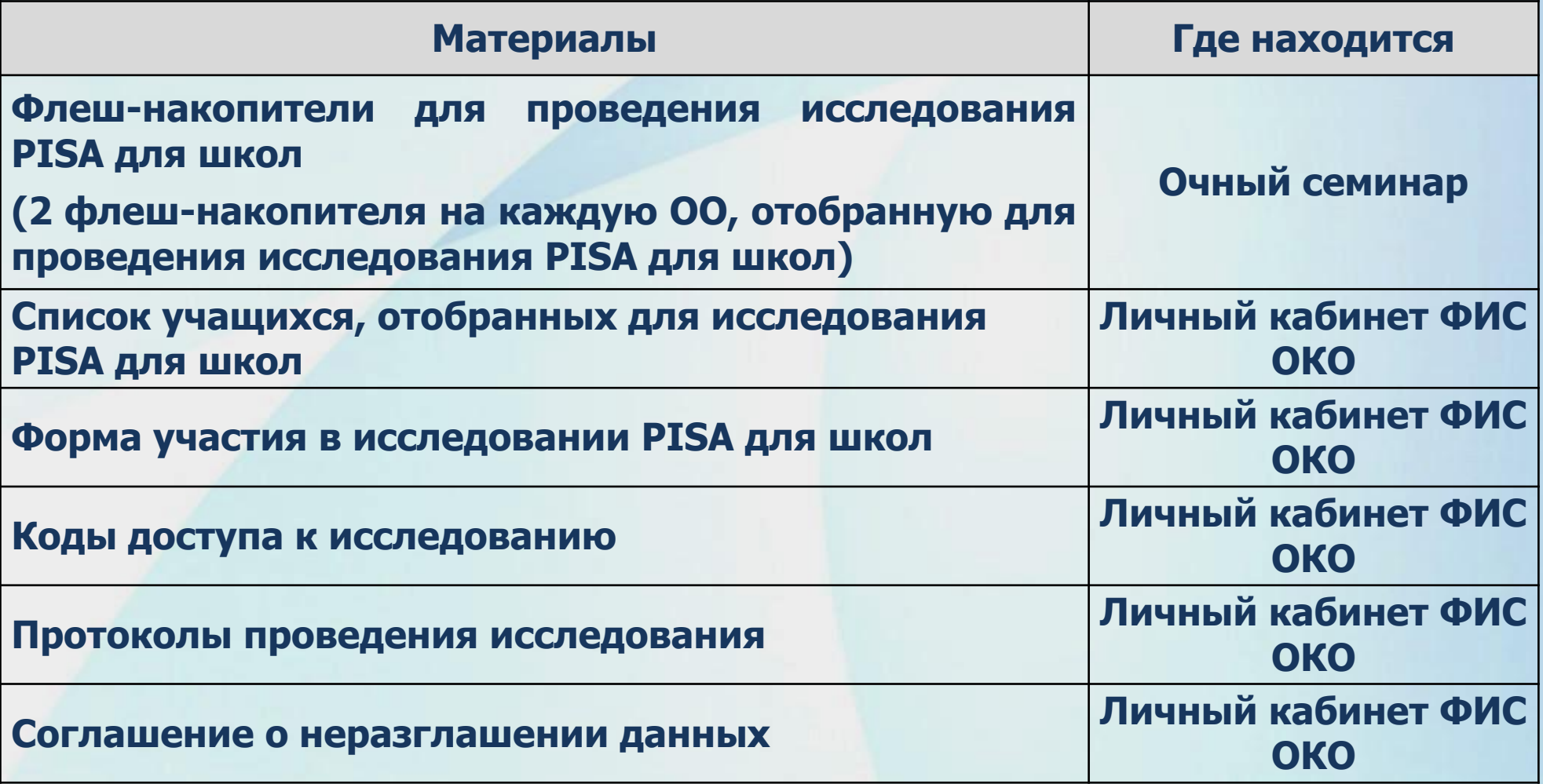

#### Распределение времени на проведение исследования PISA

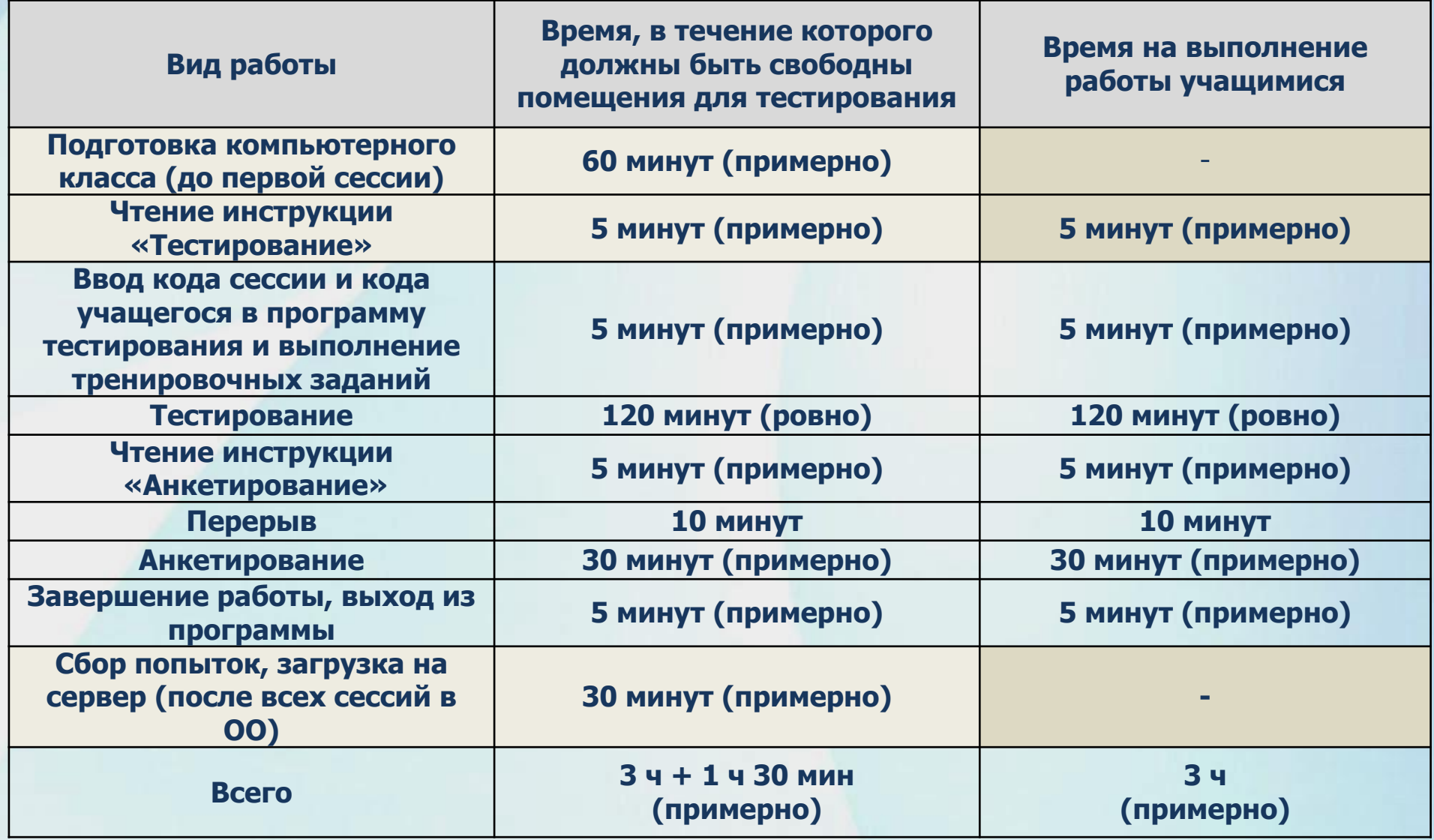

#### **Завершение тестирования в ОО**

**Dzогда все учащиеся, отобранные для тестирования в образовательной организации, завершат тестирование и заполнят анкету, школьный координатор с техническим специалистом выполняют сбор и загрузку данных на платформу исследования согласно инструкции, представленной в данном руководстве.** 

**Ƿосле завершения исследования организаторы заполняют электронный протокол проведения исследования, который будет размещен в личном кабинете ǼИǹ ǶDzǶ раздел ǴǹИ.**

**ǹписок материалов, которые необходимо загрузить в личный кабинет ǼИǹ ǶDzǶ раздел ǴǹИ, после завершения исследования:**

- **• Заполненный электронный протокол;**
- **• Ǽорма участия в исследовании PISA для школ;**
- **• Заполненные скан-копии бумажных протоколов проведения исследования;**
- **• Заполненные скан-копии «ǹоглашений о неразглашении данных».**

## Сбор материалов из ОО в ГАУ БРЦОИ

**ǹписок материалов, которые необходимо предоставить в ГАǻ БǸǾǶИ, после завершения исследования:**

- Флеш-накопители с маркировкой ОО;
- **• Заполненные бумажные протоколы проведения исследования;**
- **• Заполненные соглашения о неразглашении данных.**

#### **Dzоды, необходимые для работы с программой**

**Код школы (пин-код) представляет собой шестизначный код в формате «ABCDEF», используемый для установки программы Janison Replay на компьютеры** 

**Dzод сессии в формате «ABC-DE-FGH» (для проведения проверки устройства)**

**Dzод доступа (для проведения проверки устройства) представляет собой восьмизначный код в формате "AB-CD-EF-GH«**

Код сессии для проведения исследования «ABC-DE-FGH», используемый **для уникальной идентификации тестовой сессии.** 

**Код попытки (код доступа учащегося) представляет собой восьмизначный код в формате "AB-CD-EF-GH", используемый для уникальной идентификации тестовой попытки.** 

**Dzодов попытки ДВА для каждого участника – для тестирования и для анкетирования ǻчащиеся получают эти коды непосредственно перед**  тестовой сессией. Каждый учащийся будет иметь уникальный код **попытки для каждого теста, который они** 

## **Ƿодготовка компьютеров для проведения оценки по модели PISA**

#### **ǻстановка программы «Janison Replay»**

- **1. Ƕтключите компьютер (или ноутбук) от сети Интернет.**  Сеть Интернет должна быть отключена на протяжении всего периода проведения исследования PISA для школ.
- **2. Ƕстановите работу антивирусных программ и программных межсетевых экранов (Firewall).**
- **3. Вставьте флеш-накопитель в USB-порт компьютера.**
- **4. Из корневой папки флеш-накопителя запустите программу «Janison Replay Deploy.exe».**
- **5. Введите ǷИǵ-код школы и нажмите на кнопку «Setup».**

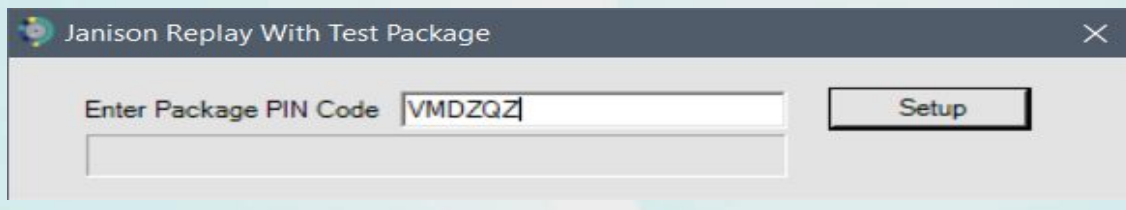

**6. Дождитесь появления кнопки «Install» и нажмите на неё.**

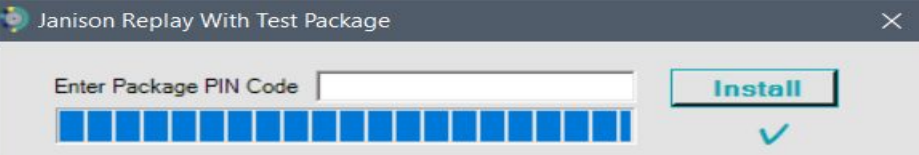

**7. В открывшемся окне нажмите кнопку «Далее».**

Вас приветствует мастер установки **Janison Replay** 

Мастер установки установит Janison Replay на компьютере. Нажмите кнопку "Далее", чтобы продолжить, или кнопку "Отмена", чтобы выйти из мастера установки.

Далее

Назад

Отмена

**В открывшемся окне Вы можете изменить папку, в которую будет устанавливаться программа «Janison Replay» или использовать указанную по умолчанию папку. ǵажмите на кнопку «Далее».**

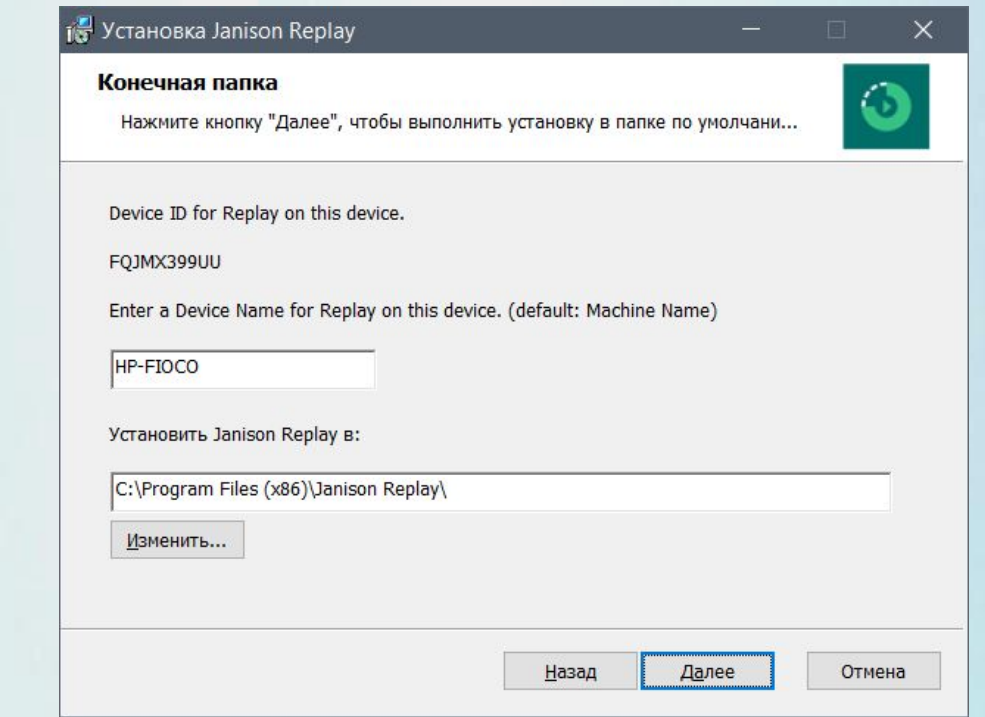

#### 18 Установка Janison Replay

Все готово к установке Janison Replay

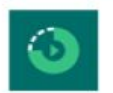

 $\times$ 

Нажмите кнопку "Установить", чтобы начать установку. Нажмите кнопку "Назад", чтобы проверить или изменить параметры установки. Нажмите кнопку "Отмена", чтобы выйти из мастера.

**В открывшемся окне нажмите на кнопку «ǻстановить».**

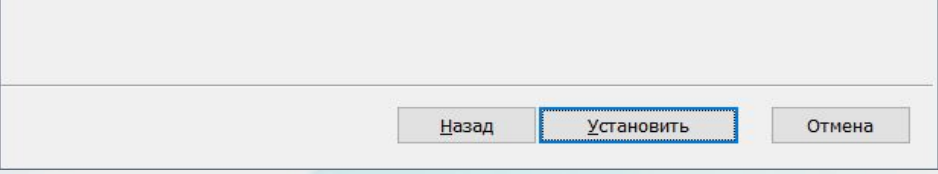

#### **ǵачнется установка программы на компьютер.**

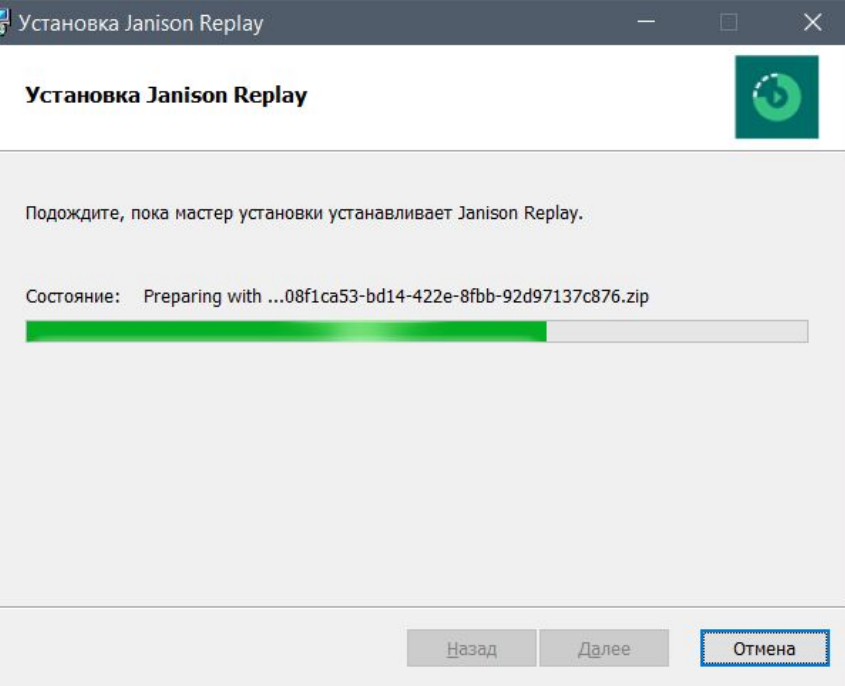

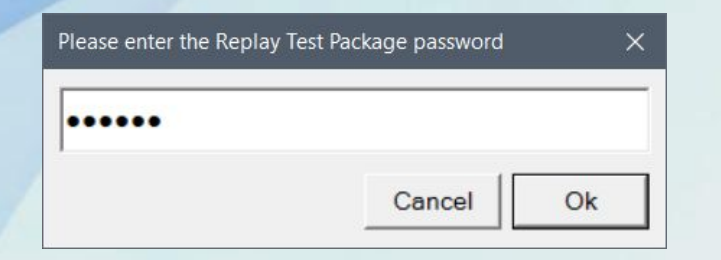

**В появившемся меню для ввода пароля**  повторно введите ПИН-код школы и нажмите на кнопку «Ок».

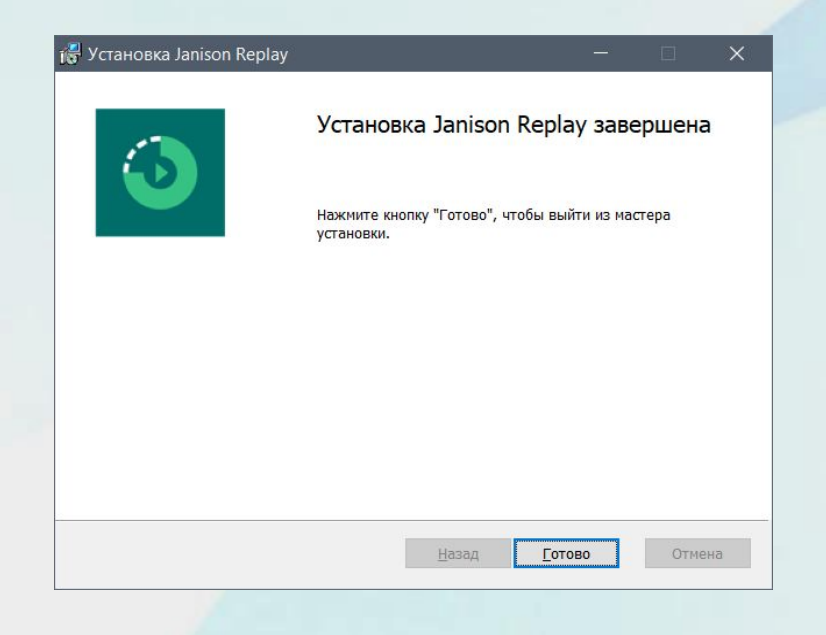

**Дождитесь окончания установки программы и в открывшемся окне нажмите на кнопку «Готово».**

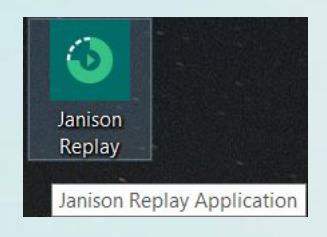

**ǵа рабочем столе появится ярлык программы «Jsnison Replay»**

#### **Запуск программы «Janison Replay» для проведения проверки устройства (за 3 дня до проведения исследования PISA для школ в Вашей образовательной организации)**

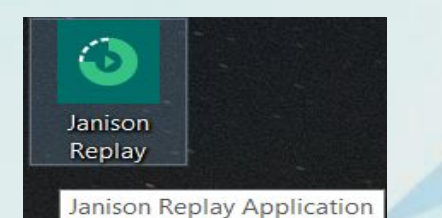

**Воспользуйтесь ярлыком программы «Janison Replay», который находится на рабочем столе Вашего компьютера.**

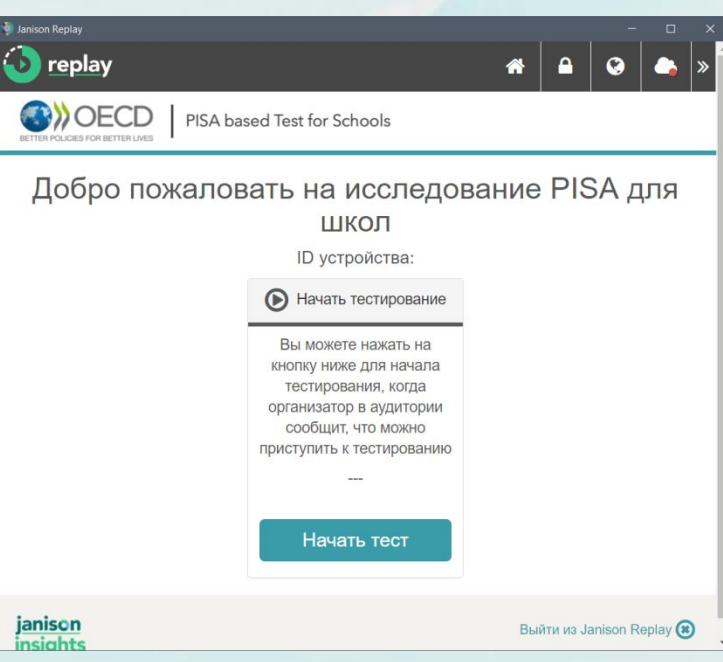

**Запустите программу и дождитесь открытия окна программы и нажмите на кнопку**  «Начать тест».

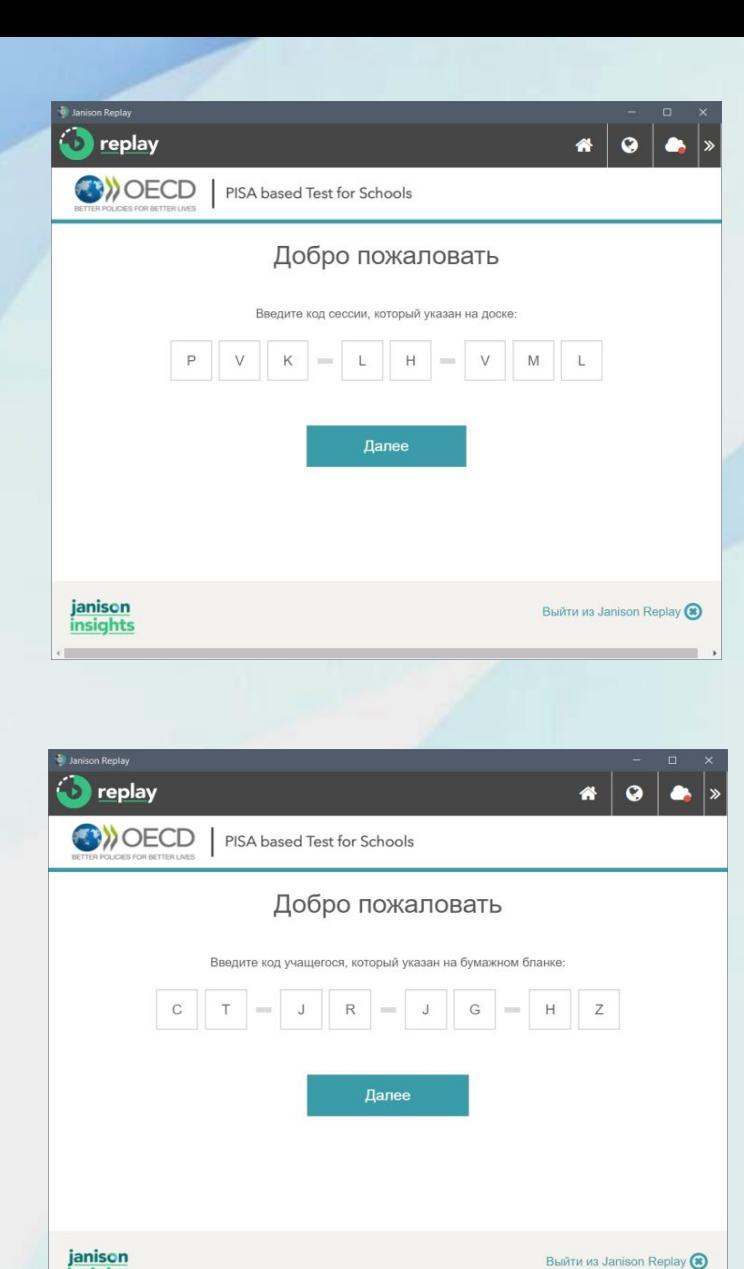

insights

**В открывшемся окне введите код сессии (для проведения проверки устройства) и нажмите кнопку «Далее»**

**Далее в открывшемся окне введите код доступа (для проведения проверки устройства) и нажмите кнопку «Далее»**

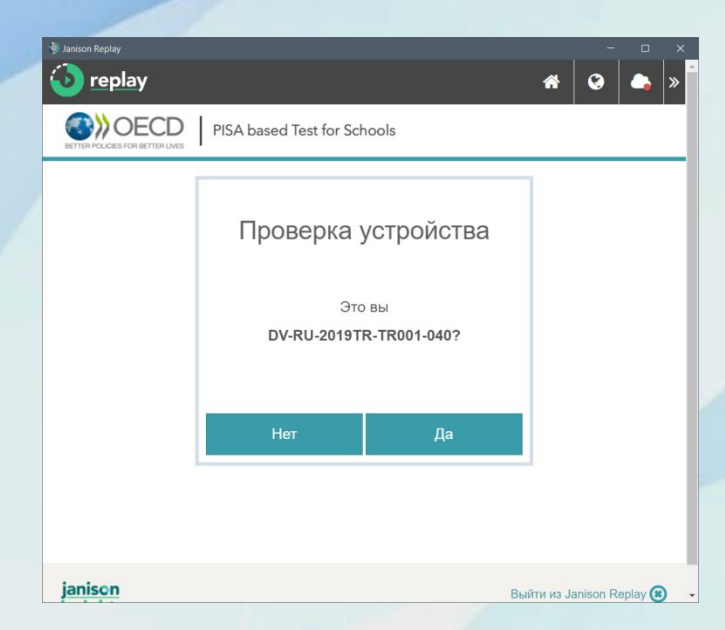

**Ƿодтвердите корректность введенных данных, сравнив код, появившийся на экране, с Вашим идентификационным номером (ID – код). ǵажмите на кнопку «Да».**

**Далее Вы можете пройти тест проверки устройства. В открывшемся окне нажмите на кнопку «Начать тест»** 

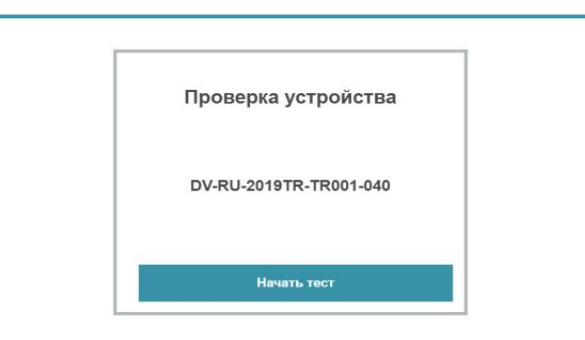

**O** replay

**O**>OECD

 $\bullet$   $\bullet$ 

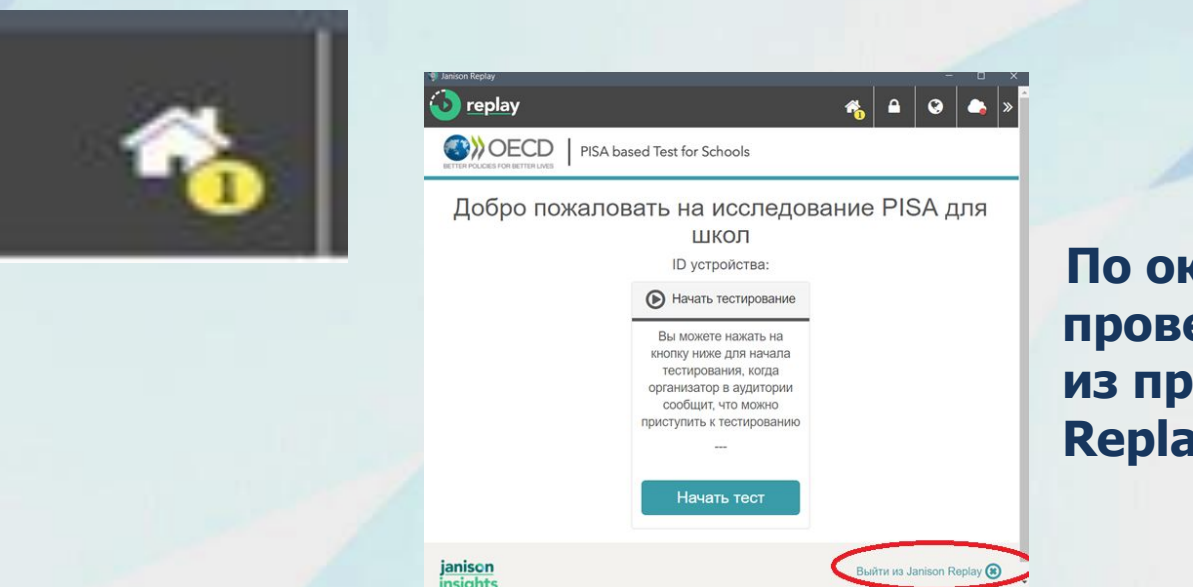

**Ƿо окончании проведения проверки необходимо выйти из программы «Janison Replay»**

**Данное устройство готово к проведению исследования PISA для школ. До момента проведения исследования ЗАПРЕЩАЕТСЯ повторно запускать программу.** 

#### Работа с программой «Janison Replay» в день **проведения исследования PISA для школ**

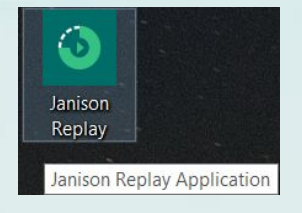

**Для запуска программы воспользуйтесь ярлыком программы «Janison Replay», который находится на рабочем столе Вашего компьютера.**

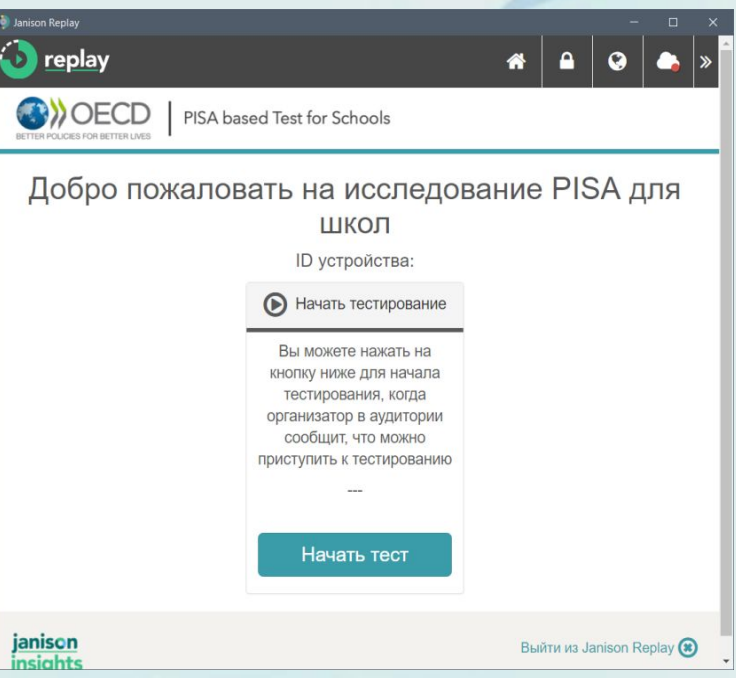

**Запустите программу и дождитесь открытия окна программы и нажмите**  на кнопку «Нажать тест».

## **Дальнейшие действия должен проводить участник** исследования САМОСТОЯТЕЛЬНО.

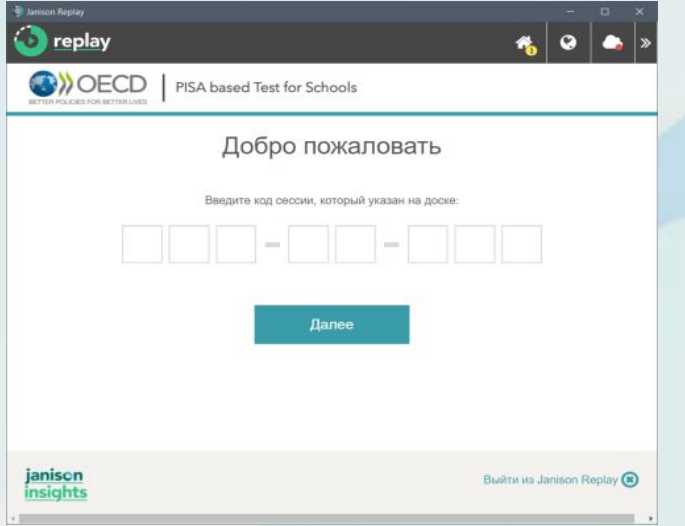

**В открывшемся окне учащийся вводит код сессии (для проведения исследования) и нажимает на кнопку «Далее»:** 

#### **Код сессии должен быть указан на доске.**

**В открывшемся окне учащийся вводит код учащегося 1 и нажимает на кнопку «Далее».** 

**Dzод учащегося указан в бумажной форме, которую организатор в аудитории выдаст ему перед началом исследования после того, как учащийся займет свое рабочее место.**

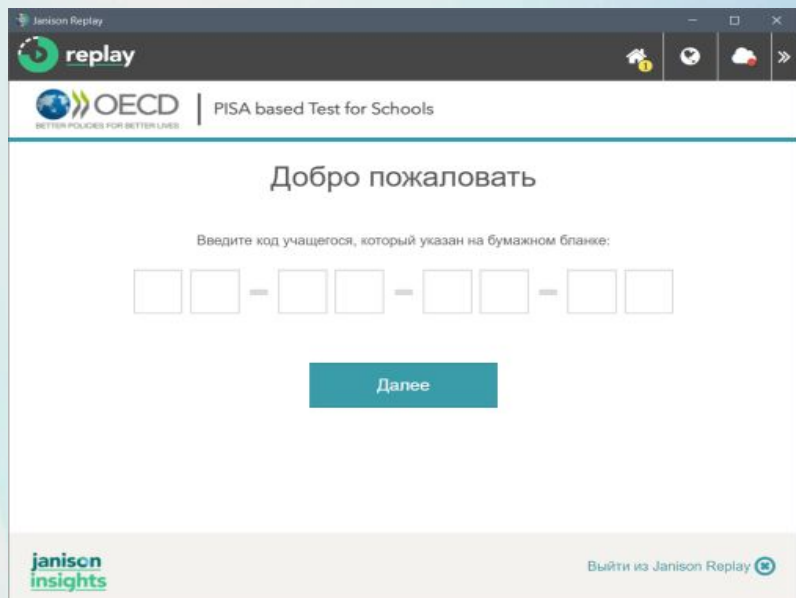

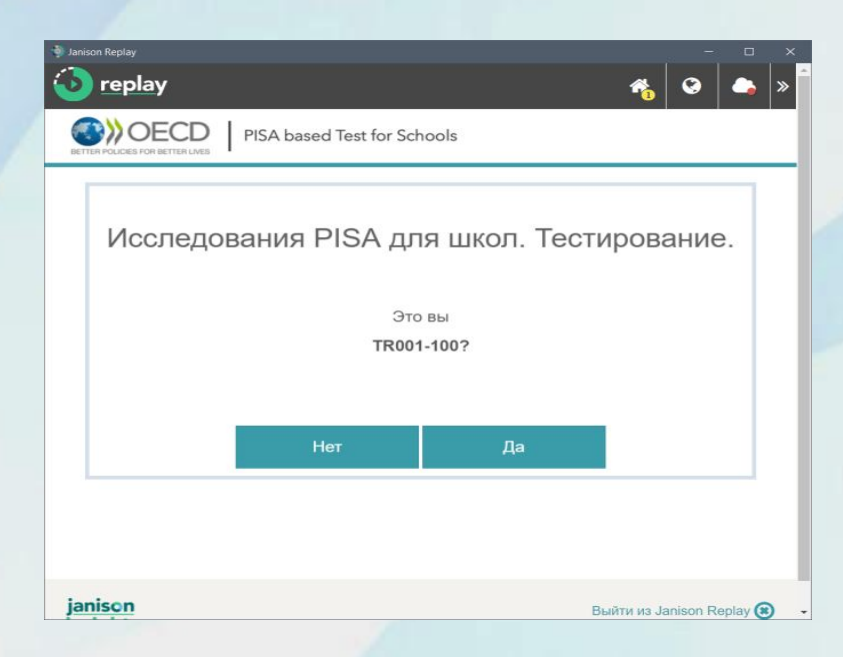

#### **В открывшемся окне учащийся**  нажимает на кнопку «Начать».

**ǻчащийся должен подтвердить корректность введенных данных, сравнив код, появившийся на экране, с идентификационным номером (ID – код), указанном в бумажной форме. ǵажмите на кнопку «Да».**

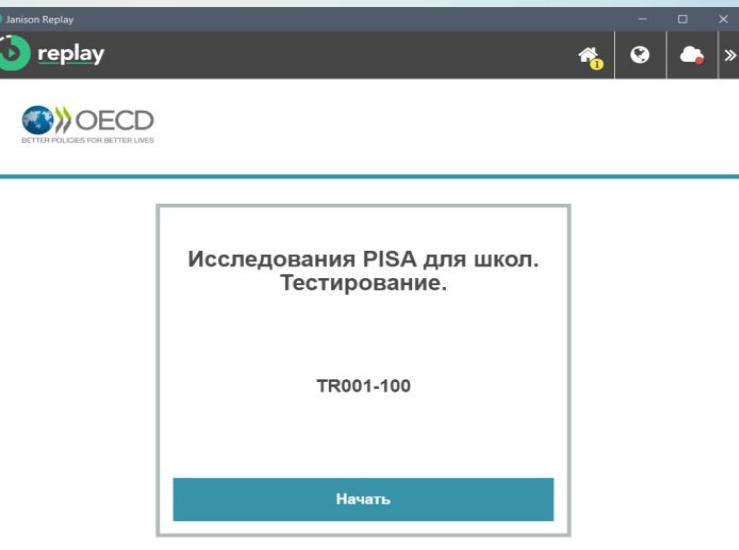

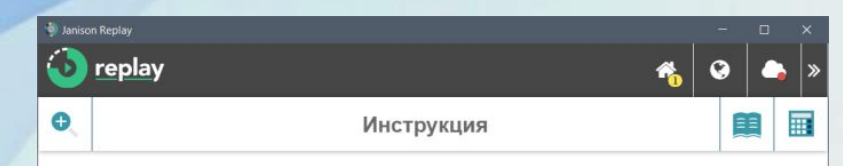

#### Добро пожаловать в онлайнисследование PISA для школ

Это исследование состоит из двух частей: (1) онлайн-тестирование для учащихся, которое займет 120 минут, и (2) онлайнанкета для учащихся, заполнение которой займет 30 минут.

Это тестирование для учащихся.

Следующие страницы нужно просмотреть перед началом тестирования. Они показывают, как пользоваться онлайнинструментами тестирования и как отвочать Прокрутить)

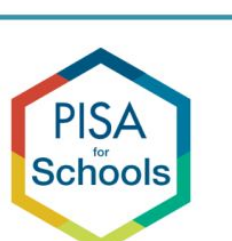

Тестирование для учащихся

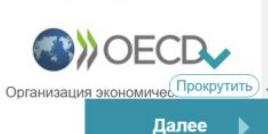

#### **Далее учащийся знакомится с инструкцией и тренировочными заданиями.**

**Для перехода к следующему разделу «Инструкции» нажимает на кнопку «Далее», для возврата к предыдущему разделу «Инструкции» на кнопку**  «Назад».

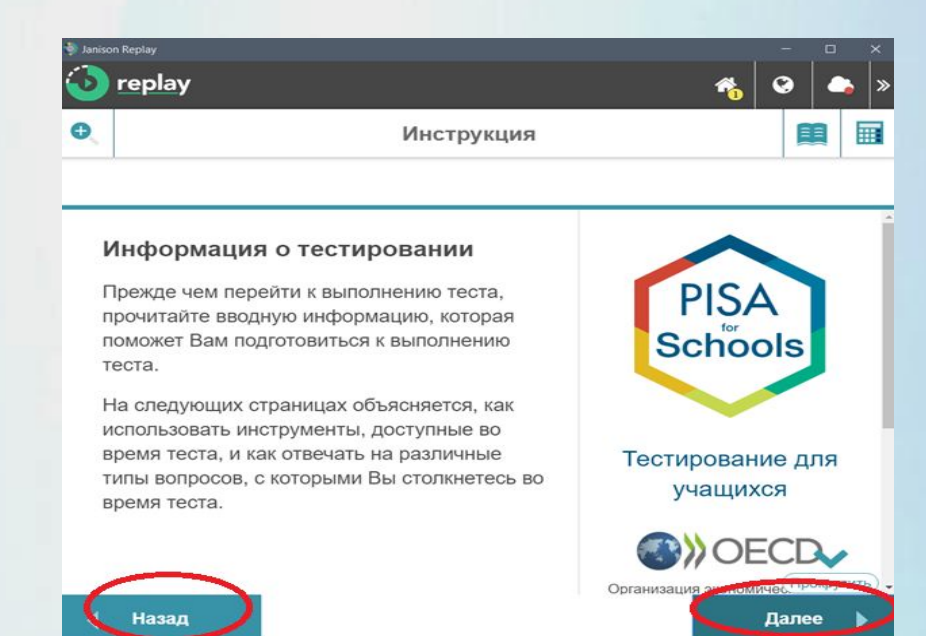

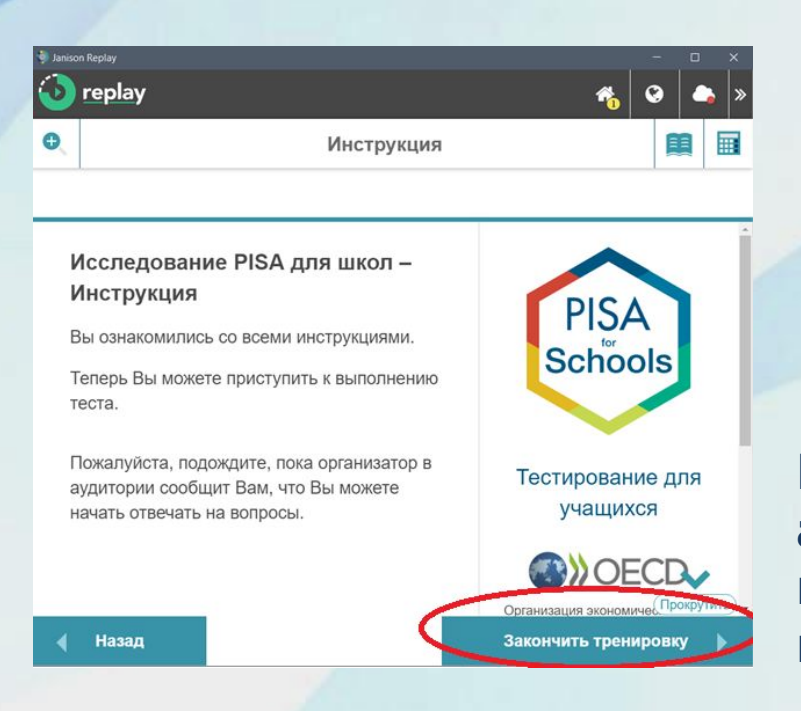

**Важно предупредить учащихся, чтобы они остановились, когда перед ними появится окна с кнопкой в правом нижнем углу «Закончить тренировку».**

**Ƿо указанию организатора в аудитории все учащиеся нажимают на кнопку «Закончить тренировку» и приступают к выполнению теста.**

**Ƕрганизатор в аудитории фиксирует время начала и окончания тестирования на доске. ǵа выполнения задания теста отводится ровно 120 минут.** 

**Ƿри выполнении заданий для перехода к следующему вопросу учащемуся необходимо использовать кнопку «Далее».**  Кнопка «Назад» работает <u>только в рамках одного блока заданий</u>. **Ƿерейти к заданиям предыдущего блока нельзя.**

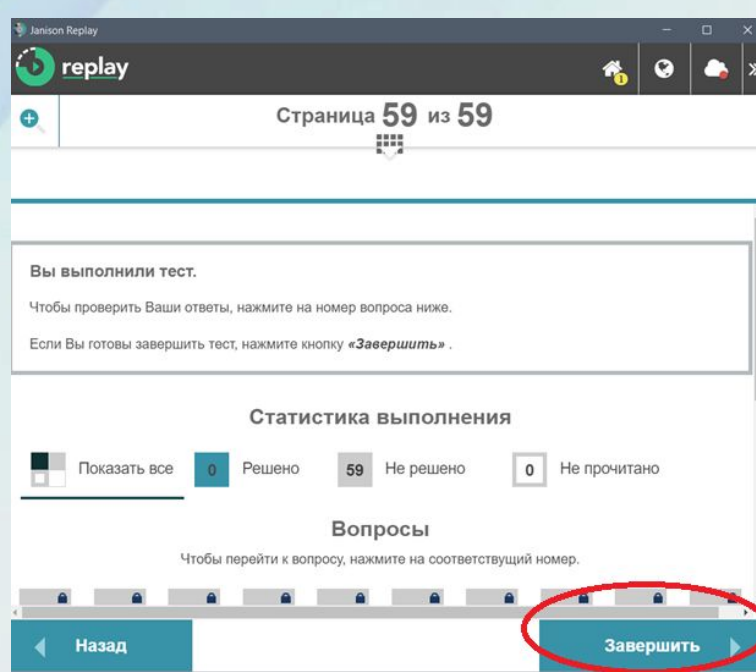

**Для подтверждения завершения тестирования учащемуся необходимо нажать на кнопку «Да».**

**Ƿосле завершения теста на экране учащегося откроется страница со статистикой выполнения. Для завершения тестирования учащемуся необходимо нажать на кнопку «Завершить» в правом нижнем углу.**

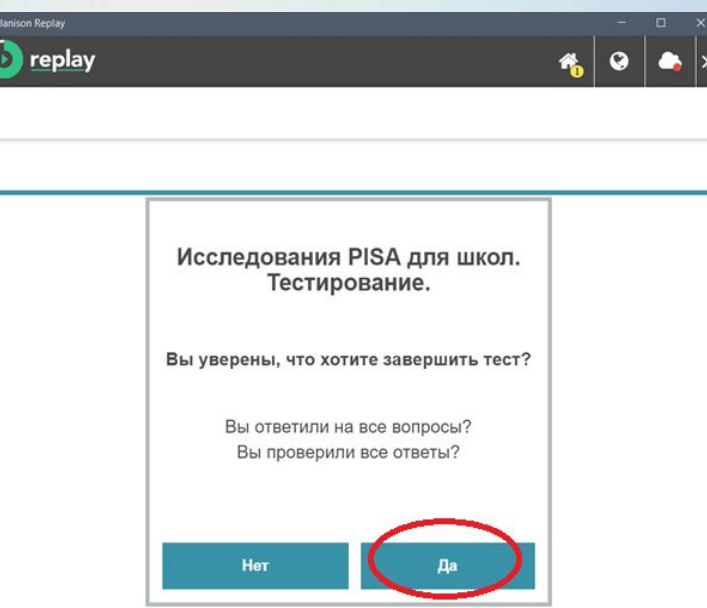

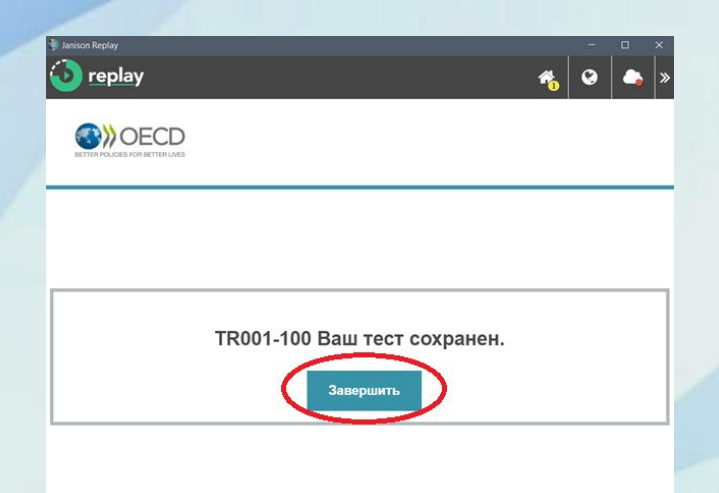

**В следующем окне учащемуся необходимо нажать на кнопку «Завершить».**

**Ƿеред прохождением анкетирования необходимо организовать перерыв длительностью 10 минут.**

**Ƕрганизатор в аудитории должен проверить, что на экране**  компьютеров открыто окно программы «Начать тест» и в верхнем **правом углу располагается значок «Домик» с цифрой 2\***

> \* Цифра 2 появится после 1-й сессии (после завершения тестирования). После следующих сессий данная цифра будет увеличиваться.

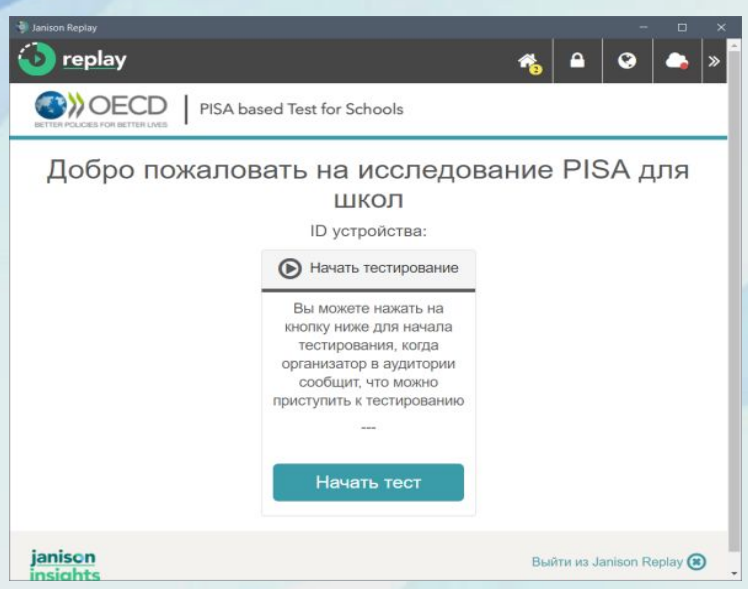

**Ƿосле перерыва организатор в аудитории раздает каждому учащемуся бумажную форму с кодом учащегося.**

**Для того чтобы приступить к анкетированию учащиеся занимают свое рабочее место и нажимают на кнопку**  «Начать тест».

#### **В открывшемся окне учащийся вводит код сессии, который указан на доске**

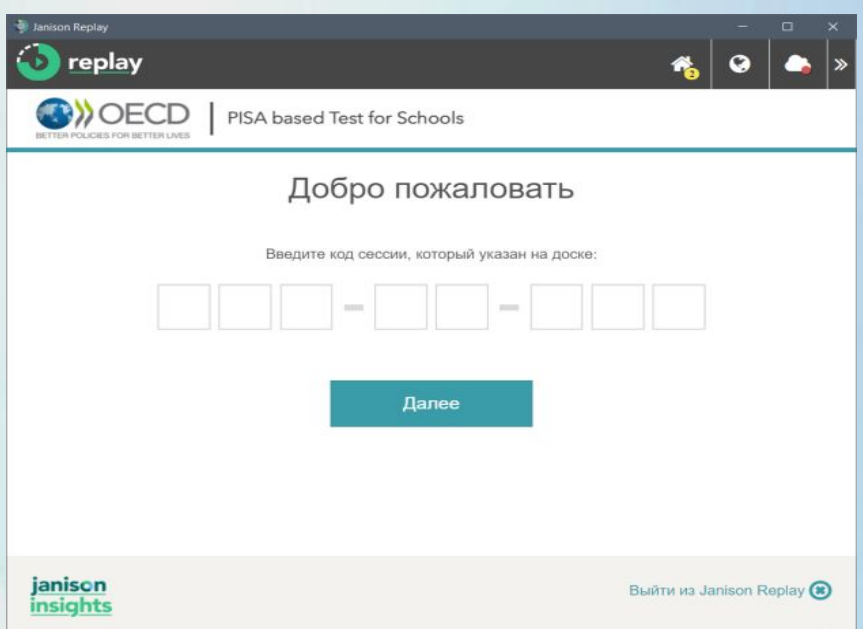

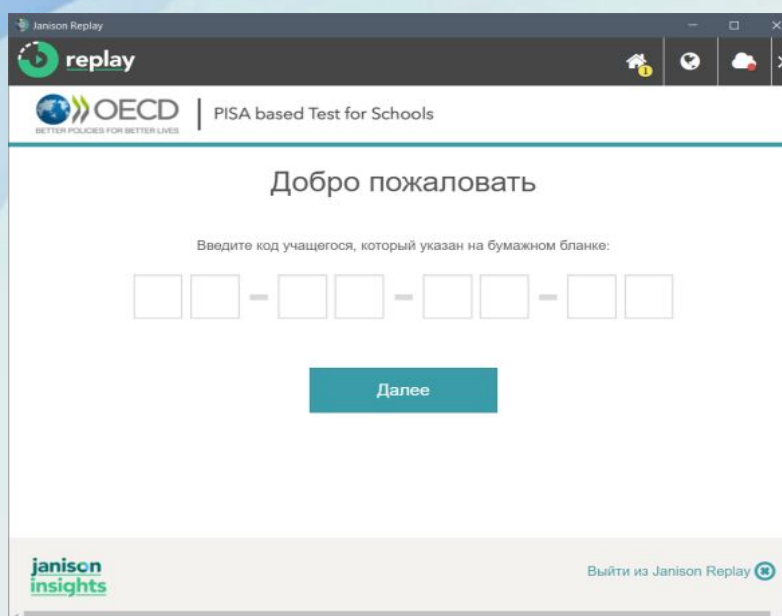

**ǻчащийся должен подтвердить корректность введенных данных, сравнив код, появившийся на экране, с идентификационным номером (ID – код), указанном в бумажной форме.** 

**ǵажмите на кнопку «Да».**

**Далее учащийся вводит код учащегося для анкетирования (код учащегося 2), указанный в бумажной форме.** 

#### **И нажимает на кнопку «Далее».**

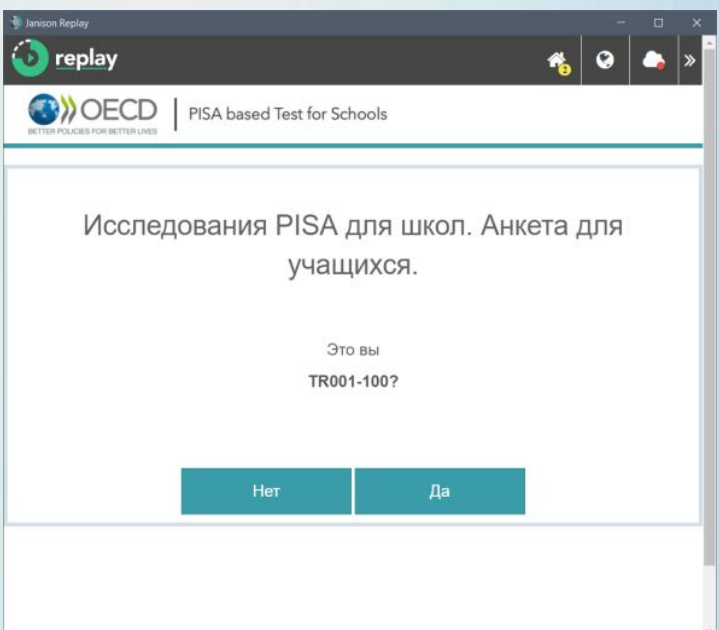

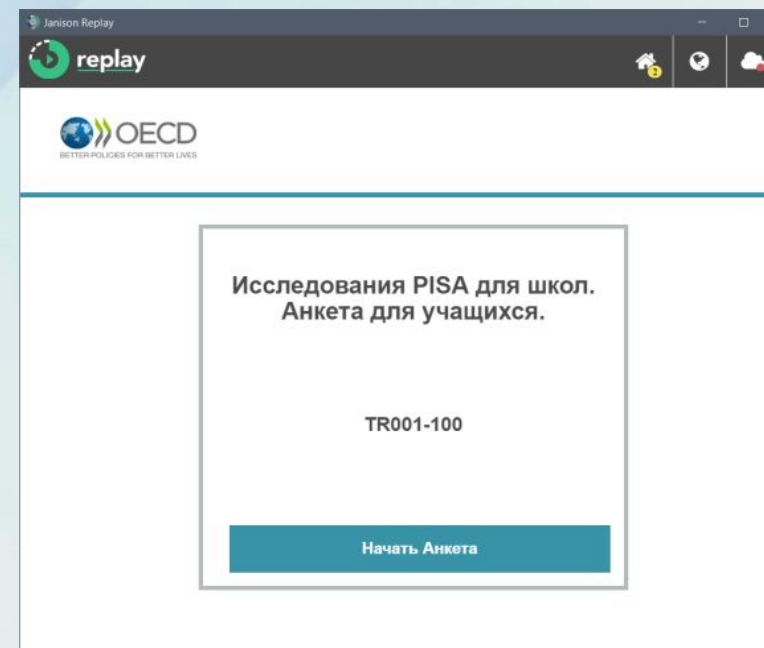

#### **Для прохождения анкеты необходим** (1) онлайн-тестирование для учащихся, **использовать кнопки «Далее» или**  «Назад».

#### **В открывшем окне учащийся нажимает на кнопку «Начать Анкету».**

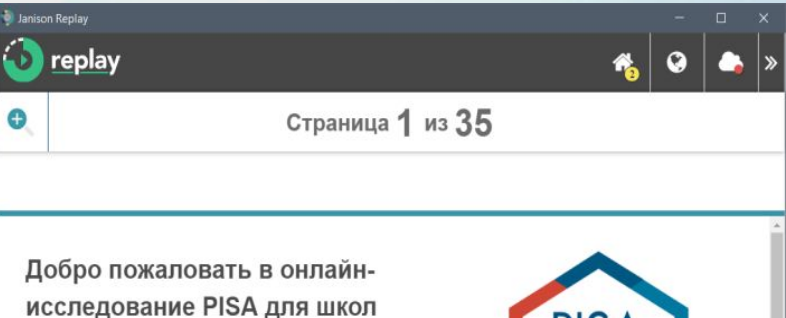

анкета для учащихся, заполнение которой займет 30 минут.

Это анкета для учащихся.

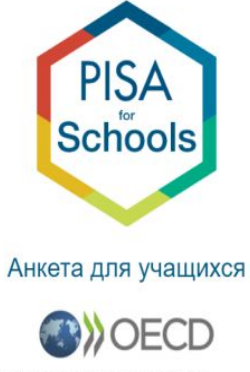

ОЭСР является международной организацией, которая стремится к кму, чтобы найти решение экономи Прокрутить)

Далее

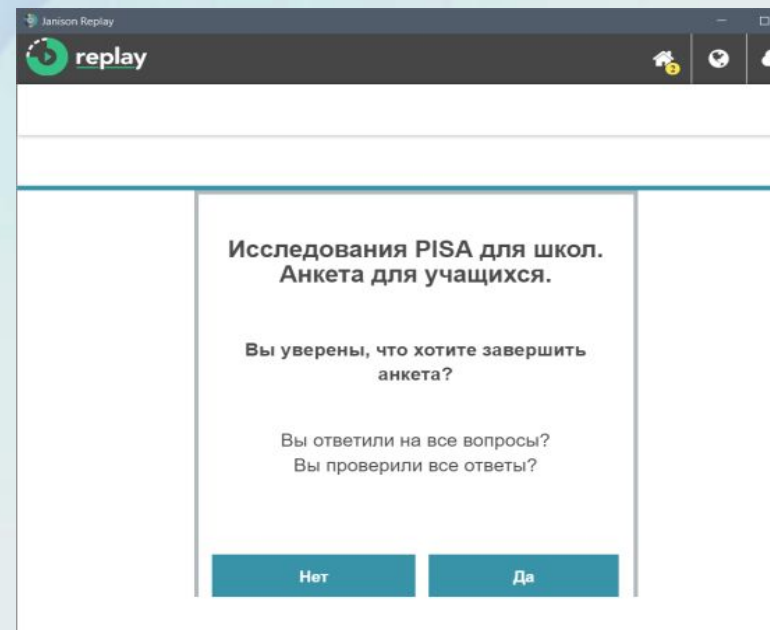

#### **В открывшемся окне учащийся нажимает на кнопку «Завершить».**

**Ƿосле завершения анкетирования учащийся подтверждает завершение анкетирования, нажав на кнопку «Да».**

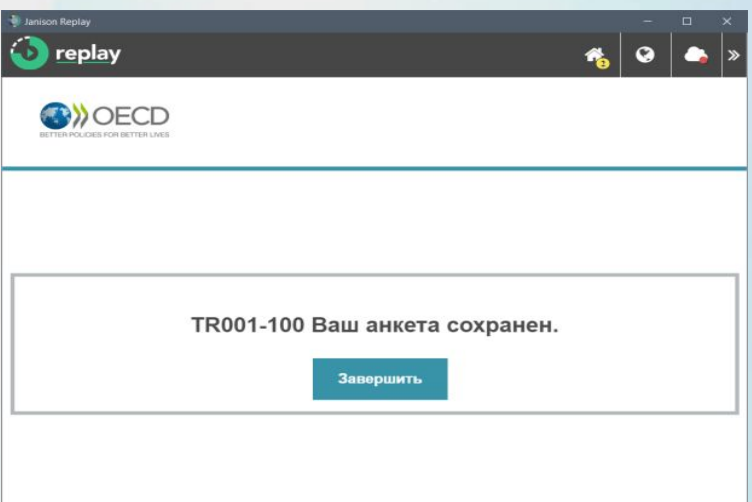

**Ƕрганизатор в аудитории должен проверить, что на экране**  компьютеров открыто окно программы «Начать тест» и в верхнем **правом углу располагается значок «Домик» с цифрой 3.** 

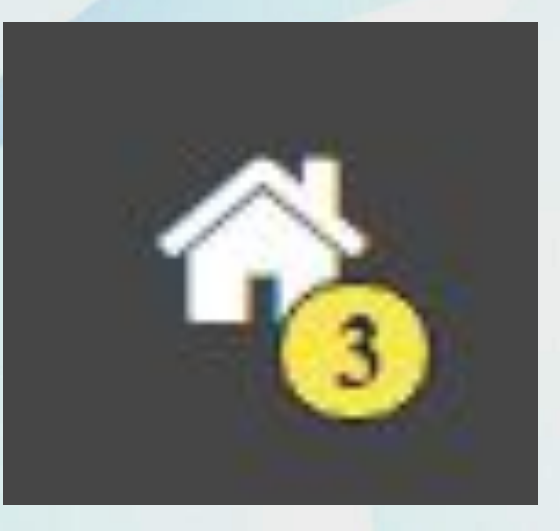

**Ƿо окончании прохождения исследования (выполнение заданий и анкетирование) всеми участниками на данном**  ПК число возле домика должно быть равно количеству **участников, прошедших исследование, умноженное на 2, и прибавить 1**

**Ƿосле этого организатор в аудитории закрывает программу, нажав на кнопку «Выйти из Janison Replay» в правом нижнем углу.**

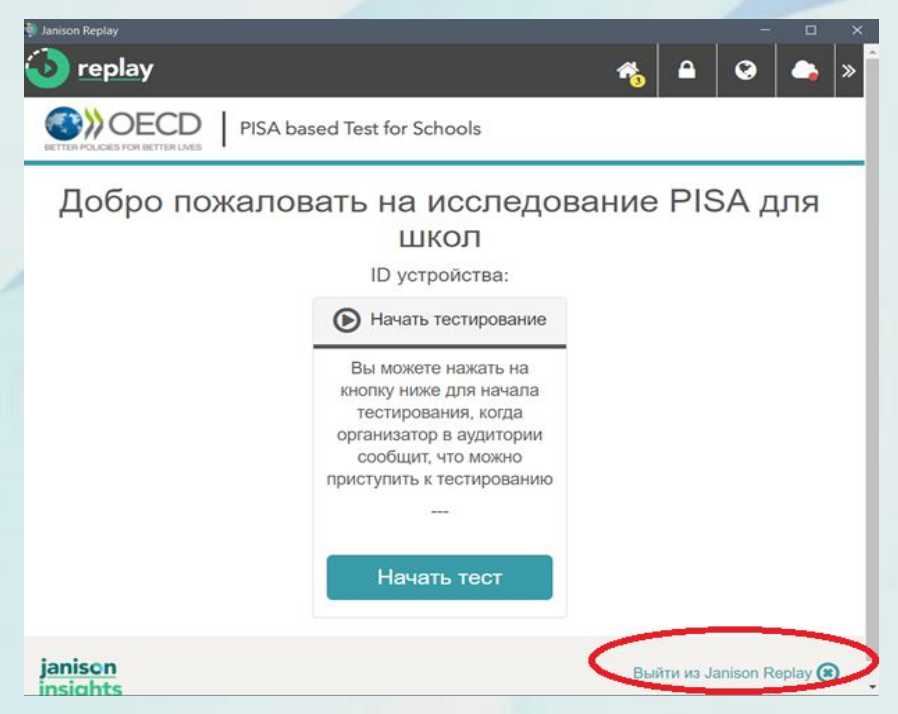

**Dzомпьютер и программа готовы для проведения следующей сессии.**

## **ǹбор данных**

#### **ǹбор данных осуществляется после завершения ВǹЕǽ сессий в образовательной организации**

**Ƿосле завершения всех сессий в образовательной организации Ǻехнический специалист вместе со Ȁкольным координатором запускает программу на каждом компьютере по очереди, вставляет флеш-накопитель в USB-порт и выполняет следующие шаги:**

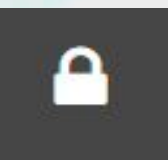

**В открывшемся окне в правом верхнем углу щелкает на изображение «Замок»** 

**Для разблокирования устройства**  необходимо ввести ПИН-код школы и **нажать на кнопку «Ǹазблокировать устройство»**

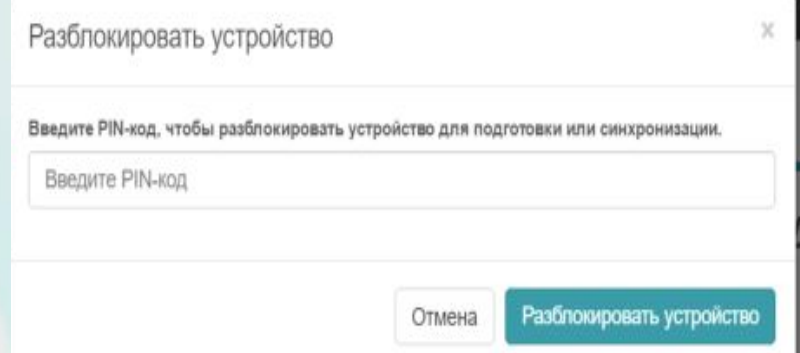

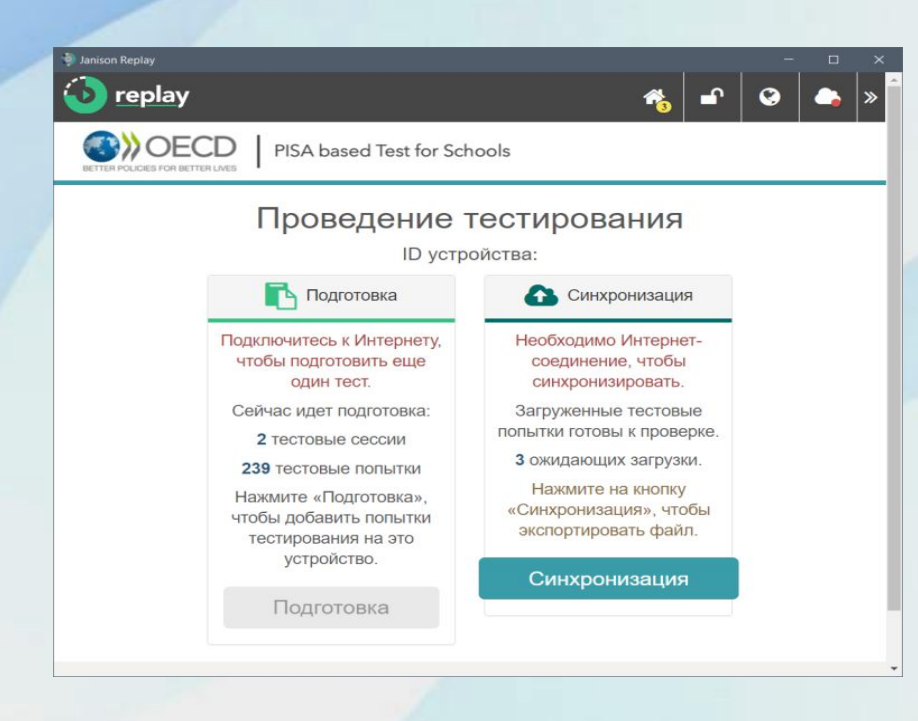

**В открывшемся окне прокрутить страницу вниз до конца и убедиться, что все результаты учащихся отмечены галочкой. Далее внизу страницы необходимо нажать на кнопку «Экспорт файла синхронизации».**

#### **В открывшемся окне нажать на кнопку «ǹинхронизация»**

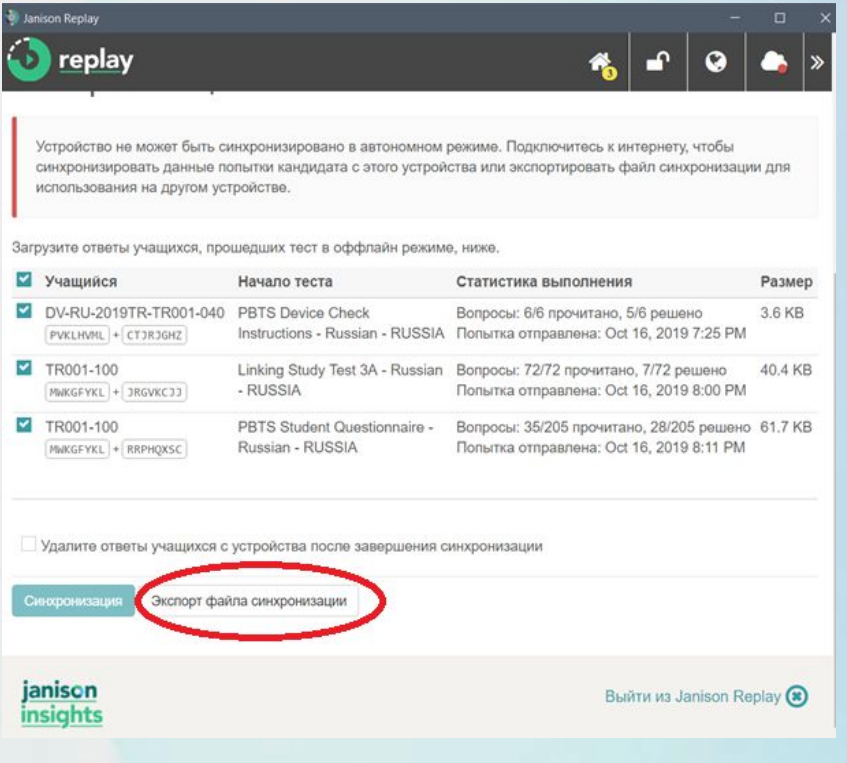

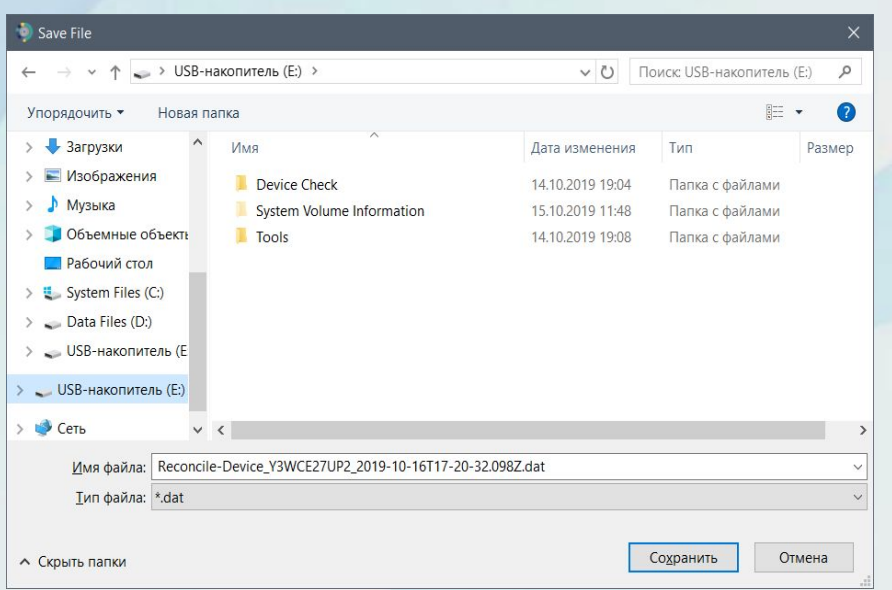

#### **Выйти из программы Janison Replay.**

#### **ǵеобходимо сохранить файл с результатами на флеш-накопитель.**

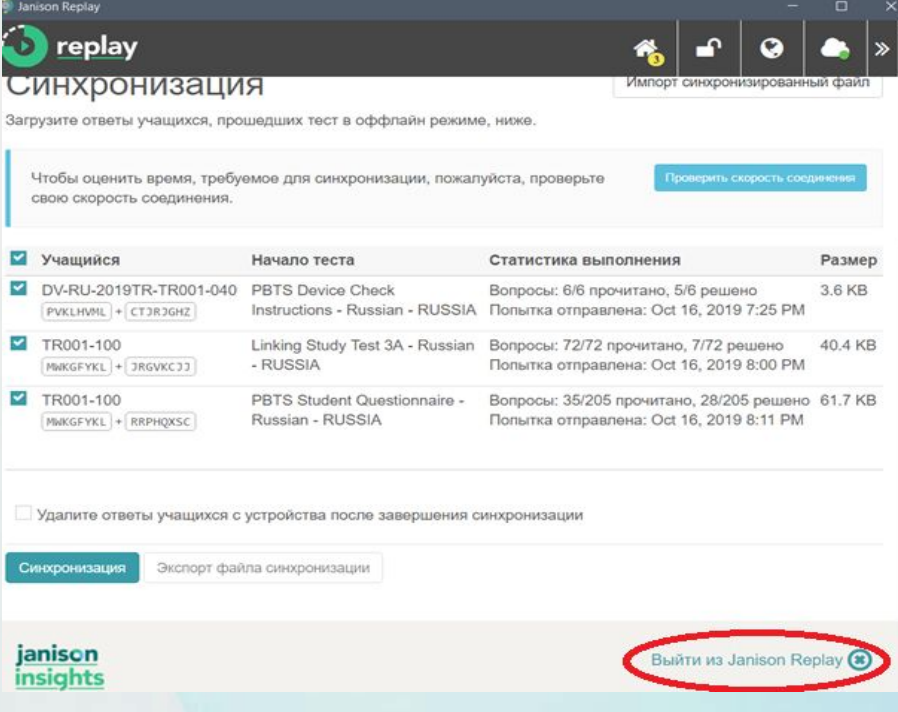

#### **Загрузка данных**

**ǵеобходимо использовать компьютер с установленной программой, имеющий выход в Интернет.**

**ǵеобходимо вставить флеш-накопитель с сохраненными на нем данными со всех компьютеров, которые использовались при проведении исследования PISA для школ в USB-порт данного компьютера.** 

**ǵеобходимо запустить программу «Janison Replay».** 

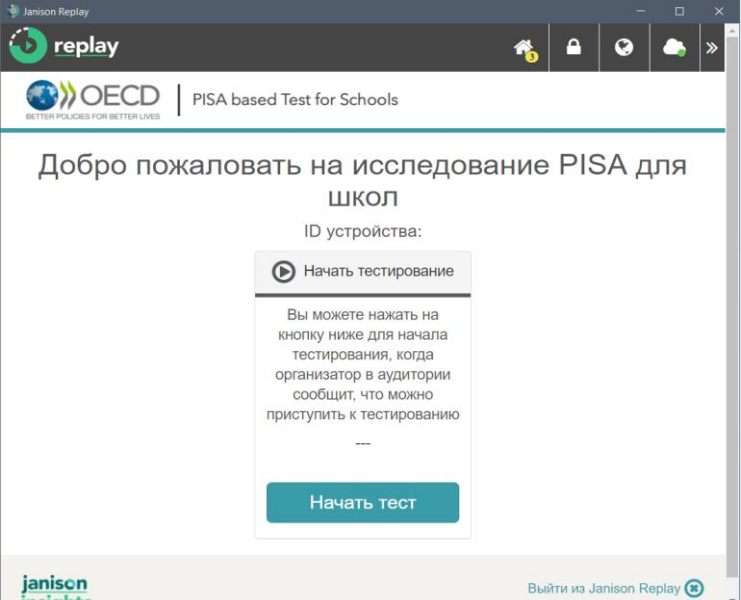

**Для разблокирования устройства**  необходимо ввести ПИН-код школы и **нажать на кнопку «Ǹазблокировать устройство».**

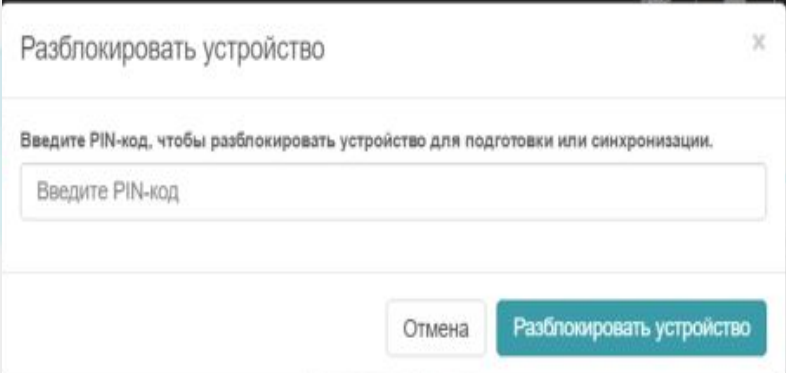

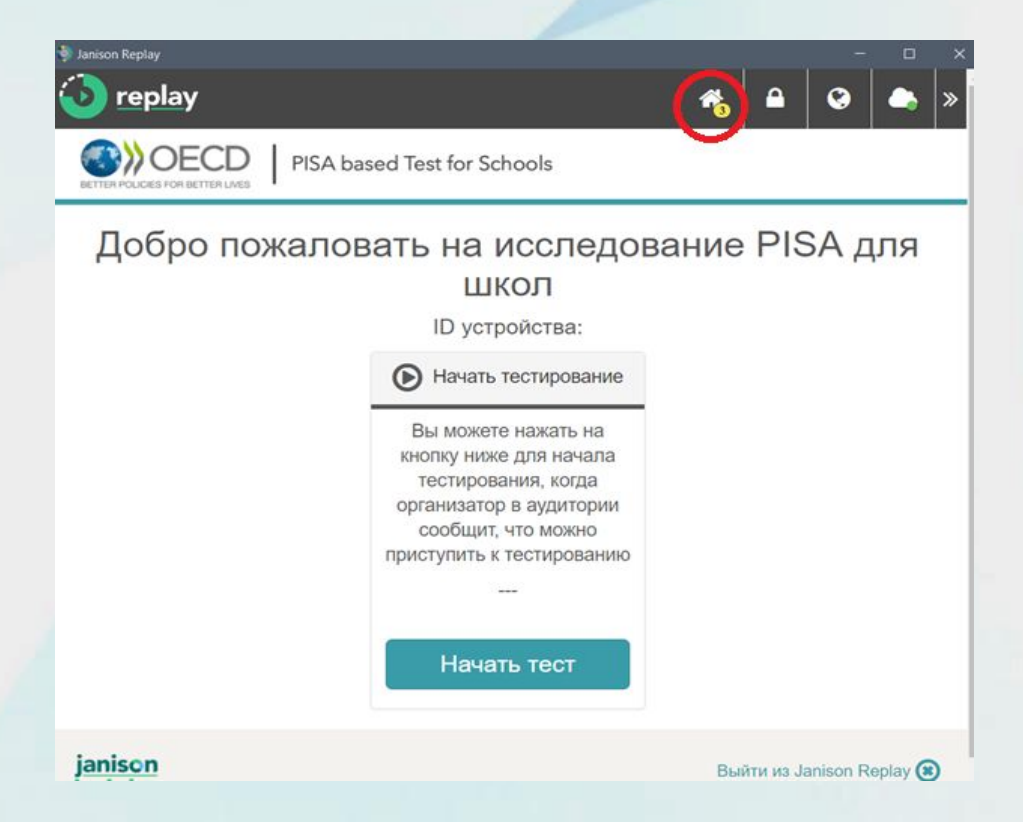

#### **Далее необходимо нажать на иконку «Домик»**

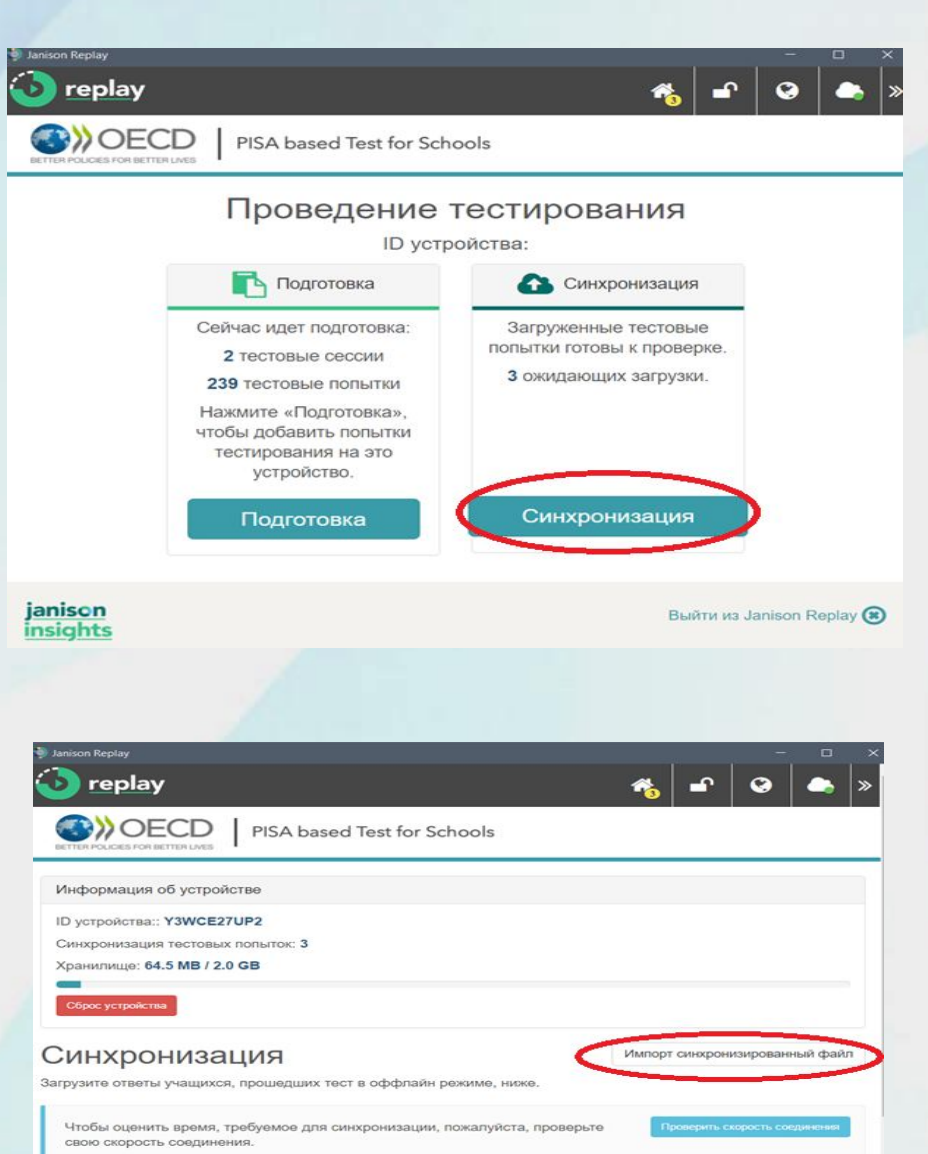

**Далее необходимо нажать на кнопку «ǹинхронизация».**

• Учащийся Начало теста Статистика выполнения Размер DV-RU-2019TR-TR001-040 PBTS Device Check Вопросы: 6/6 прочитано, 5/6 решено 3.6 KB  $[PVKLHVML] + [CTJRJGHZ]$ Instructions - Russian - RUSSIA Польтка отправлена: Oct 16, 2019 7:25 PM TR001-100 Linking Study Test 3A - Russian Вопросы: 72/72 прочитано, 7/72 решено 40.4 KB - RUSSIA Попытка отправлена: Oct 16, 2019 8:00 PM  $MWRGFYKL$  + 3RGVKC33

**ǵеобходимо нажать на кнопку «Импорт синхронизированный файл».** 

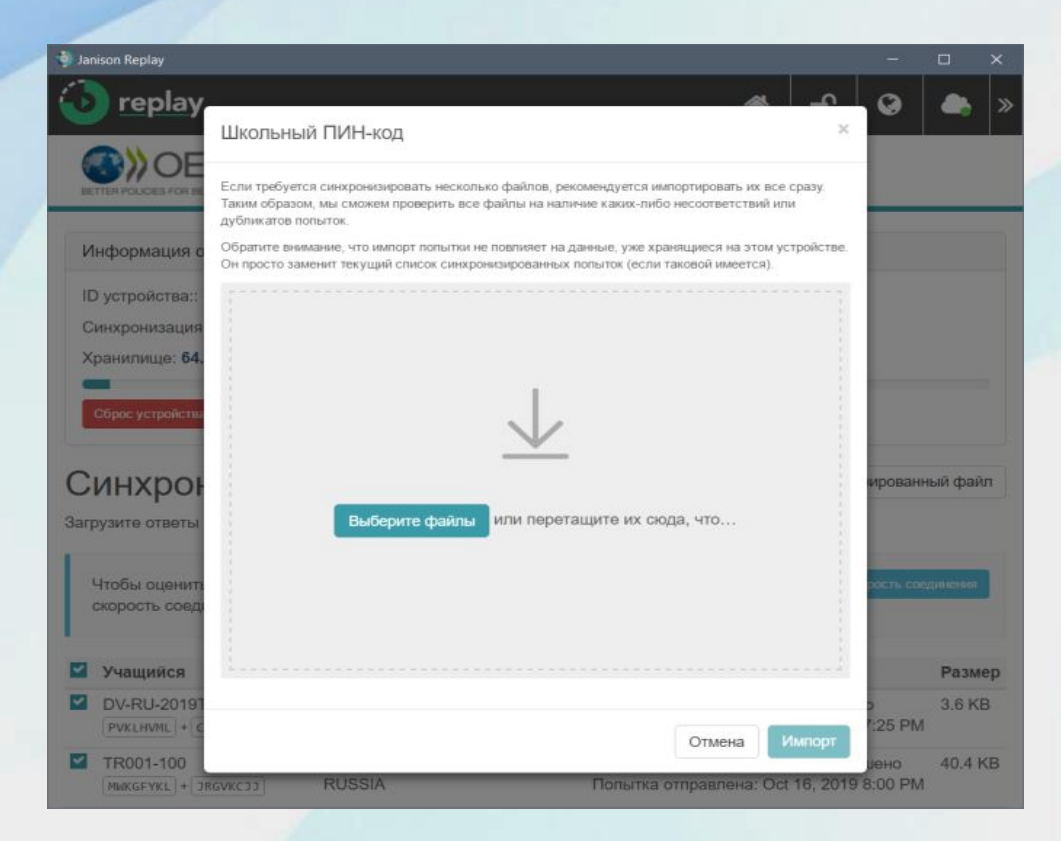

**В открывшемся окне необходимо нажать на кнопку «Выберите файлы». В открывшемся окне на флеш-накопителе выберите все файлы, которые необходимо загрузить», и нажмите на кнопку «Ƕткрыть».**

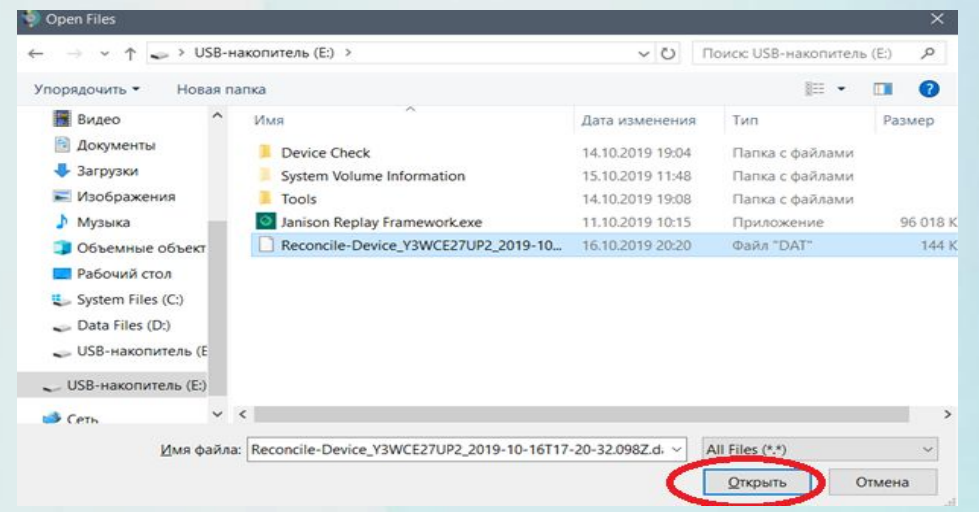

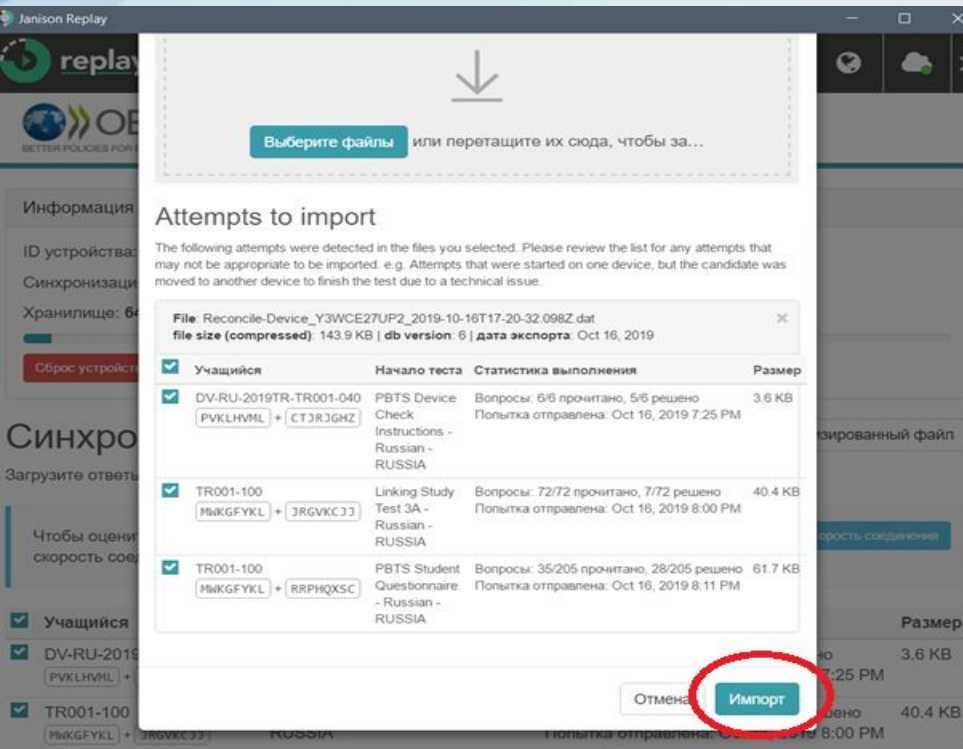

**Ƿрокрутите страницу вниз, убедитесь, что все результаты выбраны (выделены галочкой) и нажмите на кнопку «ǹинхронизация»**

**Ƿрокрутите страницу вниз, убедитесь, что все результаты выбраны (выделены галочкой) и нажмите на кнопку «Импорт».**

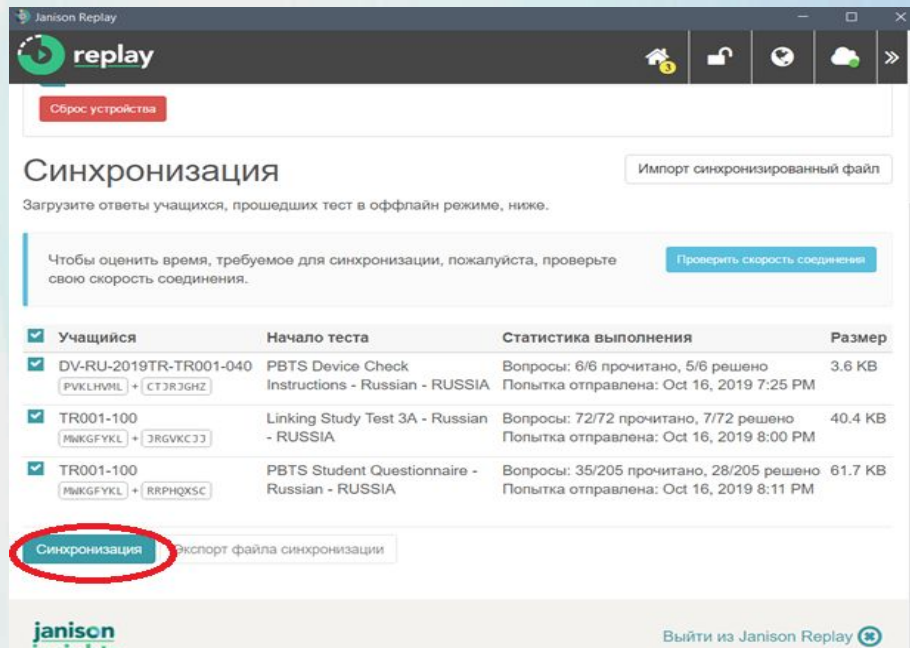

**D** replay

Чтобы оценить время, требуемое для синхронизации, пожалуйста, проверьте свою скорость соединения

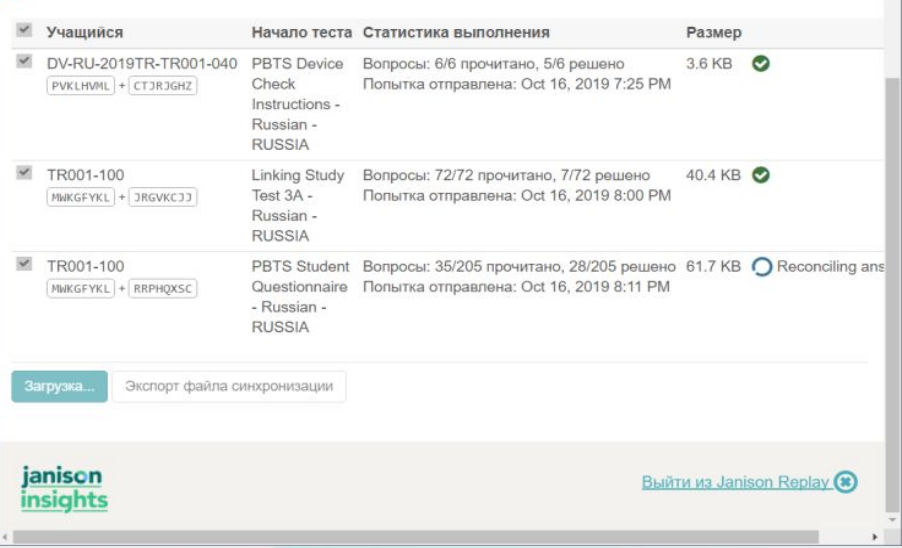

**Ƿроверьте, что справа напротив каждого результата появилась галочка в зеленом круге.**

#### **Дождитесь окончания синхронизации.**

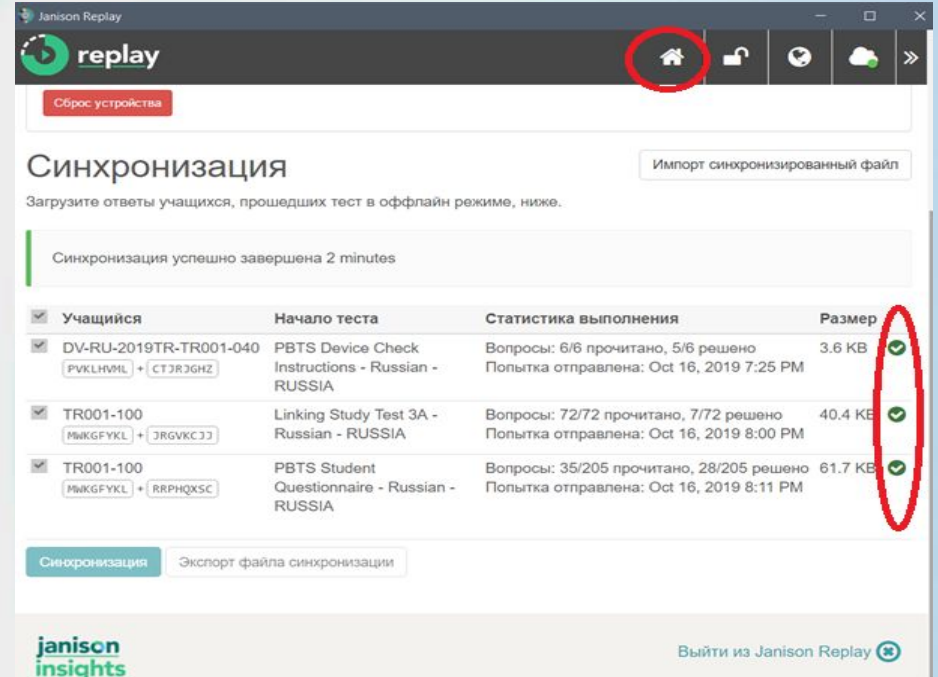

**Выйдите из программы «Janison Replay».**

**Ƿосле того как Вы удостоверитесь, что все данные загружены, Вам необходимо удалить программу «Janison Replay» c всех компьютеров, которые принимали участие в исследовании PISA для школ**

### **ǻдаление программы «Janison Replay»**

**Вставьте флеш-накопитель в USB-порт компьютера.**

**Из корневой папки флеш-накопителя запустите программу «Janison Replay Deploy.exe»**

Введите ПИН-код школы и нажмите на **кнопку «Setup».**

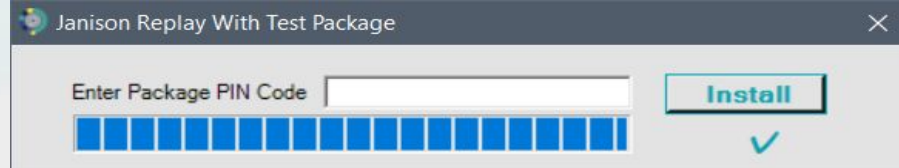

**В открывшемся окне нажмите кнопку «Далее».**

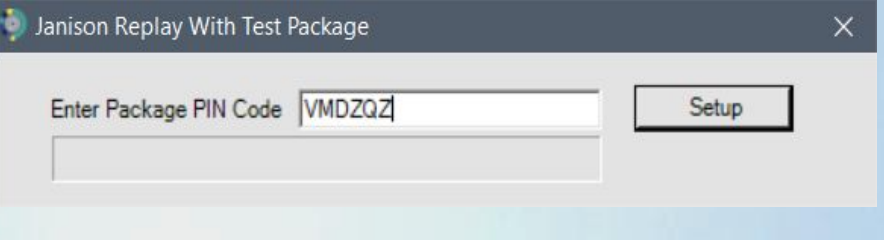

**Дождитесь появления кнопки «Install» и нажмите на неё.**

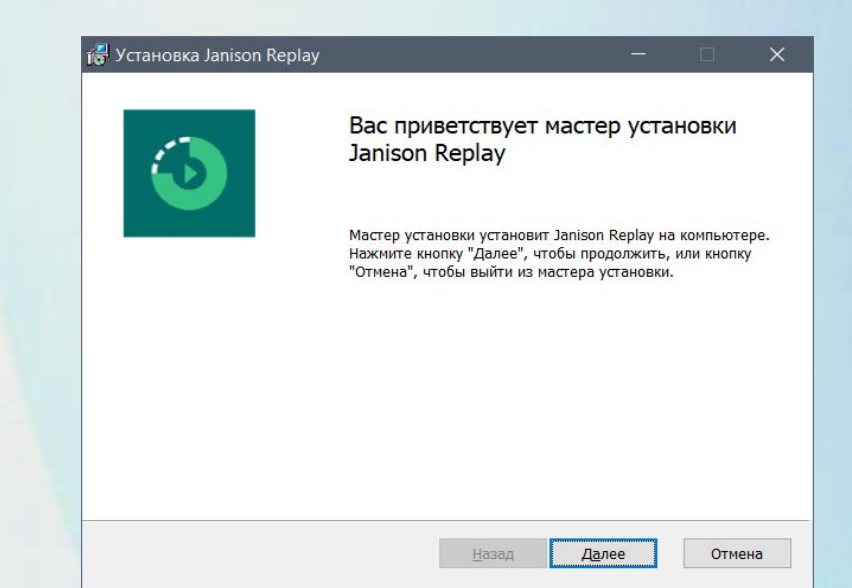

#### **В открывшемся окне Вам нажмите на кнопку «ǻдалить»**

#### **18 Установка Janison Replay**

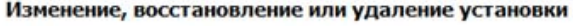

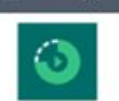

Отмена

Выберите операцию, которую следует выполнить.

Device ID for Replay on this device. Q4KJ8UW2MP

Enter a Device Name for Replay on this device. (default: Machine Name)

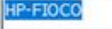

#### **Восстановить**

Исправление ошибок в последней установке путем восстановления отсутствующих и поврежденных файлов, ярлыков и записей реестра.

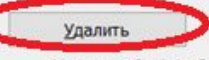

Удаление Janison Replay с компьютера.

is Установка Janison Replay

Все готово к удалению Janison Replay

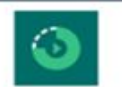

Нажмите кнопку "Удалить", чтобы удалить Janison Replay с компьютера. Нажмите кнопку "Назад", чтобы проверить или изменить параметры установки. Нажмите кнопку "Отмена", чтобы выйти из мастера.

#### **В открывшемся окне нажмите на кнопку «ǻдалить» еще раз.**

Назад

Далее

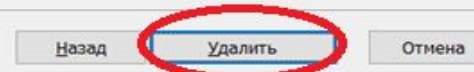

#### **Дождитесь завершения удаления программы «Janison Replay»**

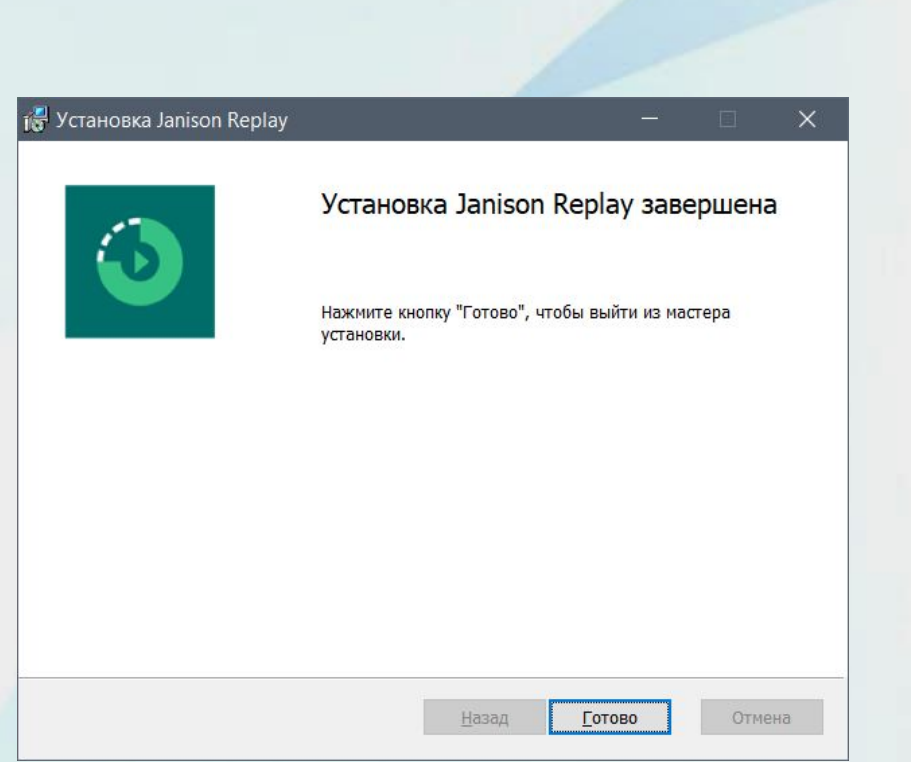

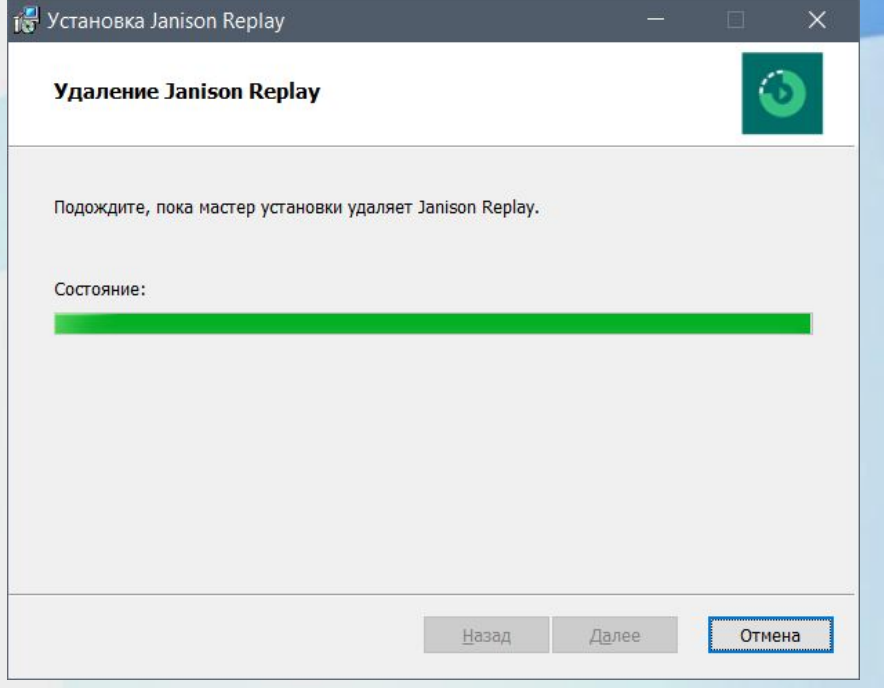

**В открывшемся окне нажмите на кнопку «Готово».**

#### **ǻдаление программы завершено.**

# **ǹпасибо за внимание !**